# **Answer groupings**

10/14/2024 12:11 pm EDT

Answer groupings provide you with an alternative view of question results. You can combine answer options and apply unique labels that mirror your research objectives.

For example, consider the question, "How much do you like to eat at Chipotle?" This question has five default answer options:

- I love it
- I like it
- I have no strong opinion
- I don't like it
- I've never heard of it

If your research aims to track brand awareness, you might consider combining the first four answer options into one answer, as they show brand awareness.

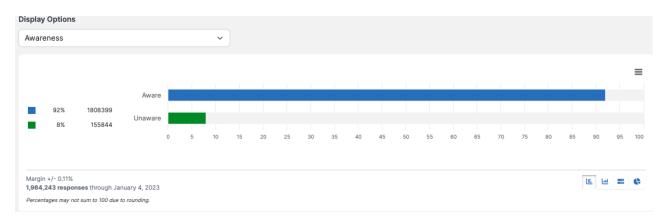

# **Building a grouping**

To build a new answer grouping, navigate to *Settings > Answer Groupings*. Click + *Create Answer Grouping* to start building a new grouping.

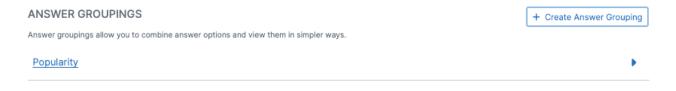

#### Name

The first thing a new grouping needs is a name. This name will appear in the *Display Options* menu and be seen by all other account members. We suggest you make this name a concise description of your research goals for this grouping. We chose *Brand Favorability* for our grouping.

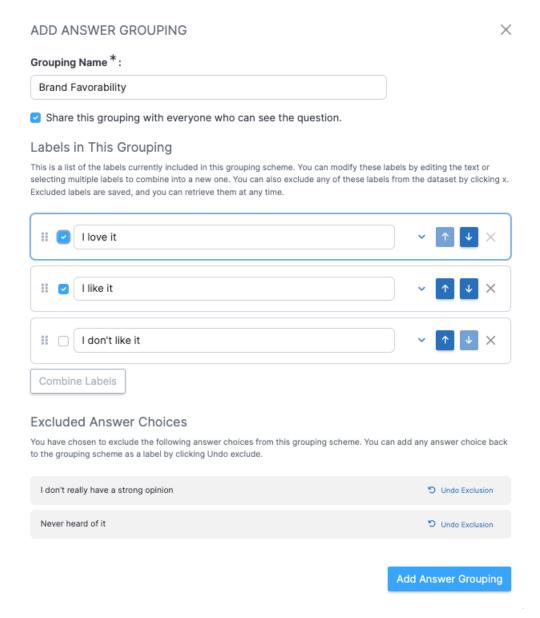

#### **Exclude answers**

If you wish to exclude any answer choices, use the small *X* to the far right of the answer. As you can see above, we've excluded *I don't really have a strong opinion* and *Never heard of it*.

#### **Combine answers**

Next, select any answers you want to combine. It makes sense for us to group *I love it* and *I like it* together for Brand Favorability, so we select those and choose *Combine Labels*. The system gives us a new dialog, asking us to *Name this label*. Enter a name and click *Add*.

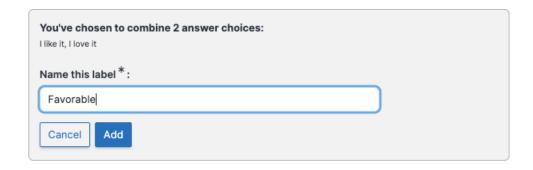

### **Reorder answer choices**

After creating the label, you may want to reorder the answers. Use the up and down arrows to the right of the answers.

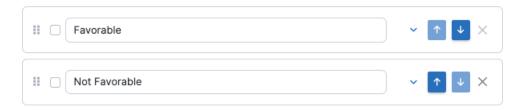

### View what's included

To see what is included in a renamed and/or combined item, click on the downward caret next to the up and down arrows. As you can see here, *I love it* and *I like it* are included in *Favorable*.

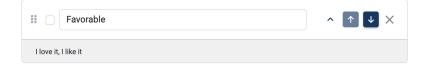

### Rename answer choices

You may also wish to rename one or more answer choices. As you can see above, we changed *I don't like it* to *Not Favorable*.

### Add answer grouping

When the grouping is set up to your satisfaction, click Add Answer Grouping.

The group will now be listed under the *Answer Groupings* tab.

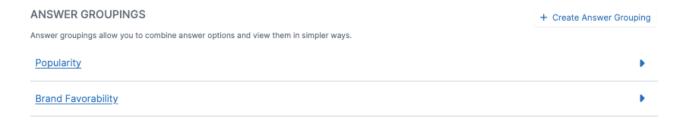

# Update or delete the grouping

If you wish to change the settings for the grouping, click on its name or use the small blue caret to the right of the grouping's name. Make any desired changes and click *Update*. If the grouping is no longer helpful, click *Delete* to remove it altogether.

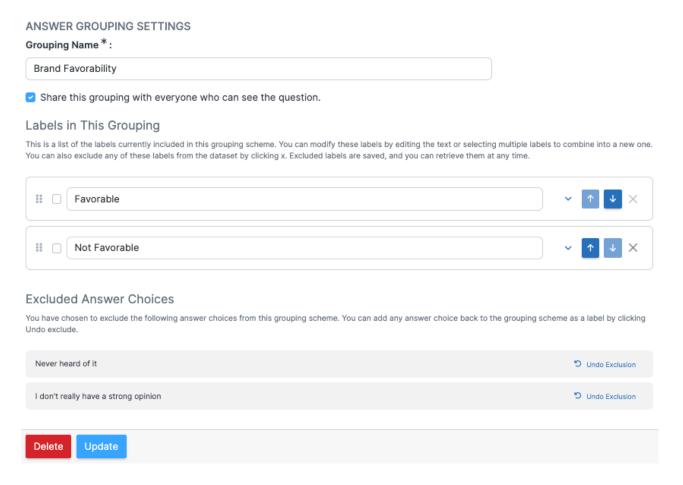

## View the new grouping

To view your new grouping, go to the display options near the top of the question details page. You may have to reload the page before the new grouping appears in the menu.